## Открыть программу **ViPNet CryptoFile**. Щелкните по кнопке **Настройки**.

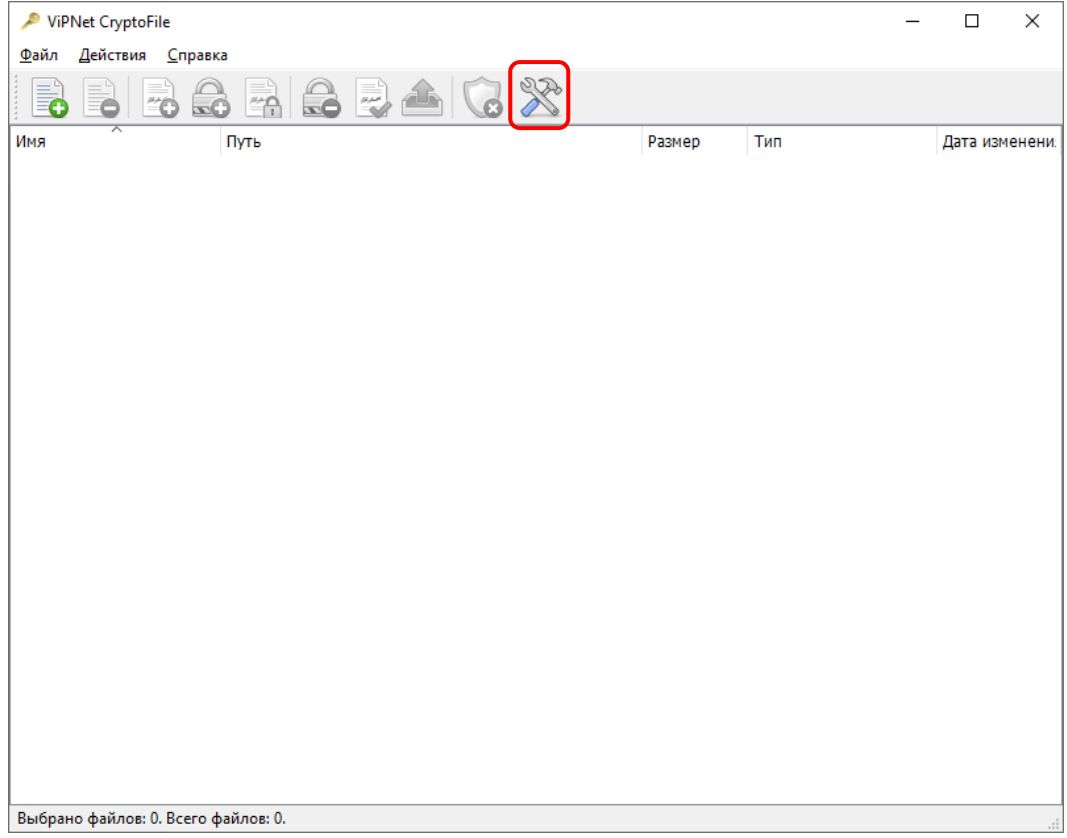

## В открывшемся окне щелкнуть по кнопке **Задать**.

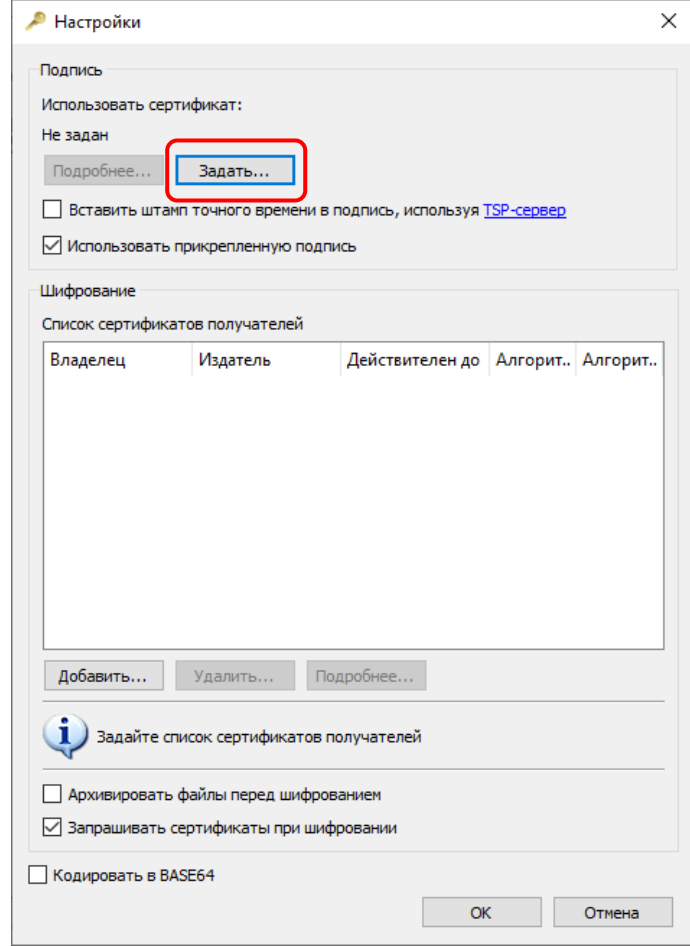

В открывшемся окне щелкните по кнопке **Выбрать**.

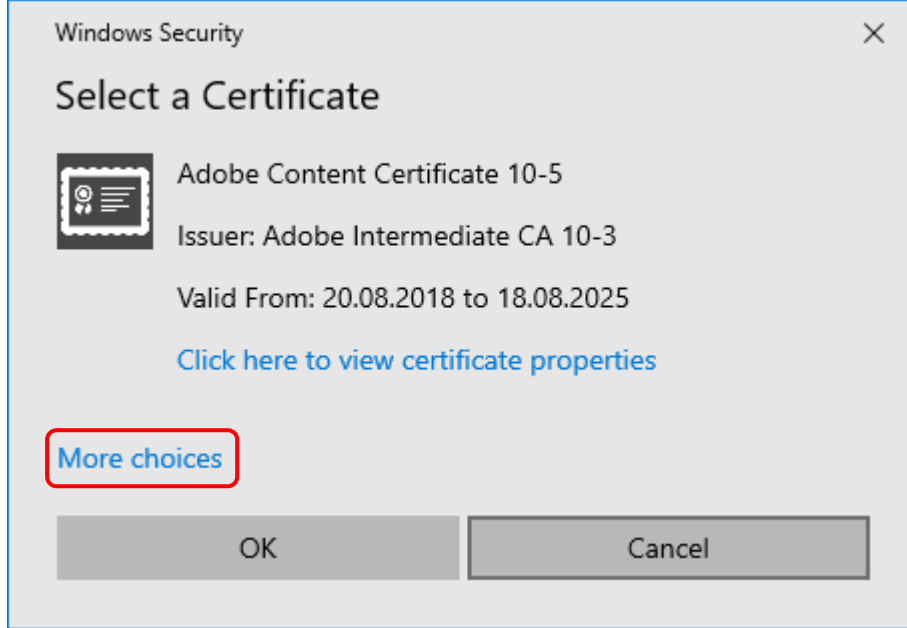

Появится список установленных сертификатов, в котором нужно выбрать нужный, обычно название совпадает с названием образовательной организации. Щелкать по кнопке **ОК** во всех открытых окнах.

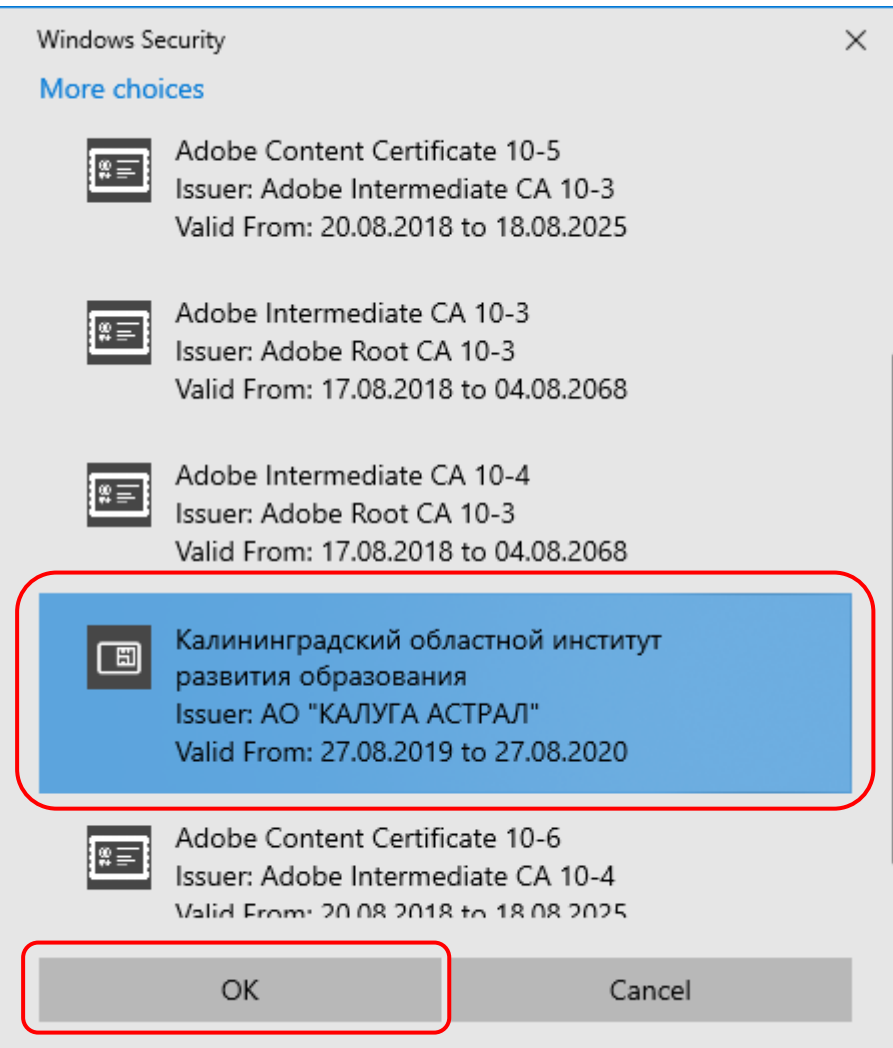

В оставшемся окне ViPNet CryptoFile щелкнуть по кнопке **Добавить файлы в список** для выбора файлов для подписи. Откроется обычное диалоговое окно для выбора файлов. Добавить все нужные файлы.

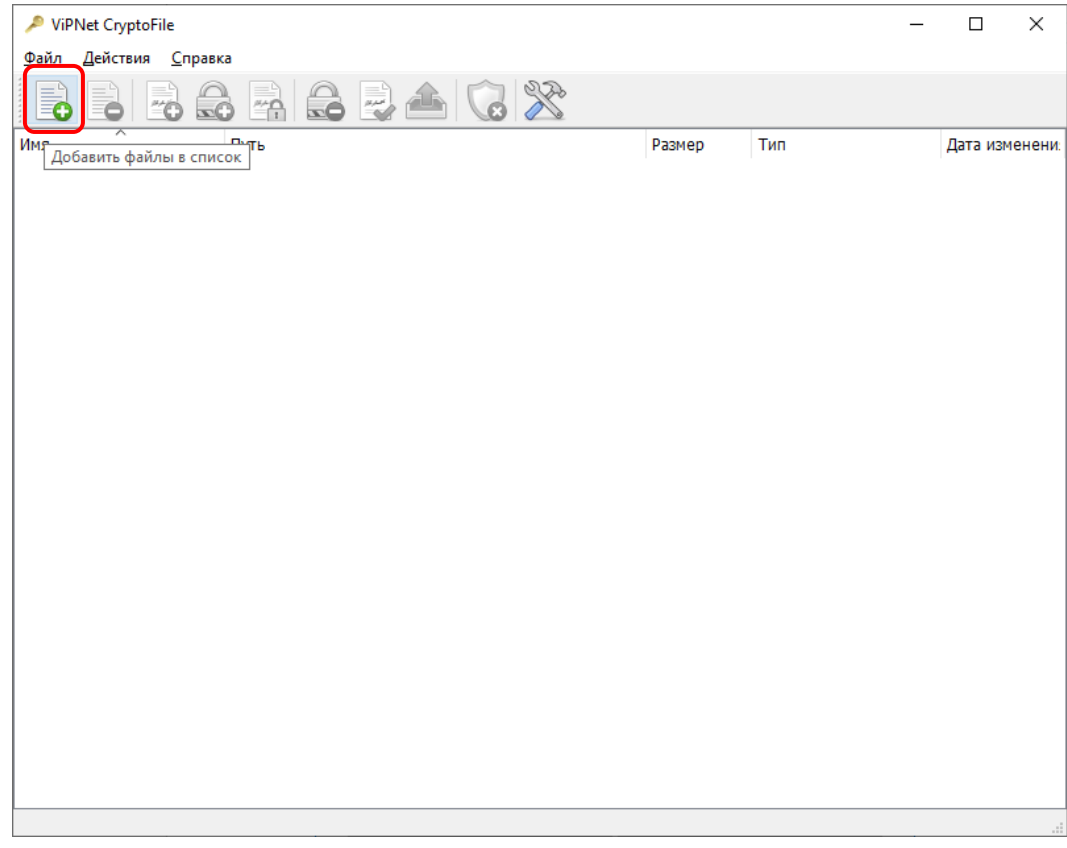

После добавления файлов они появятся в окне программы

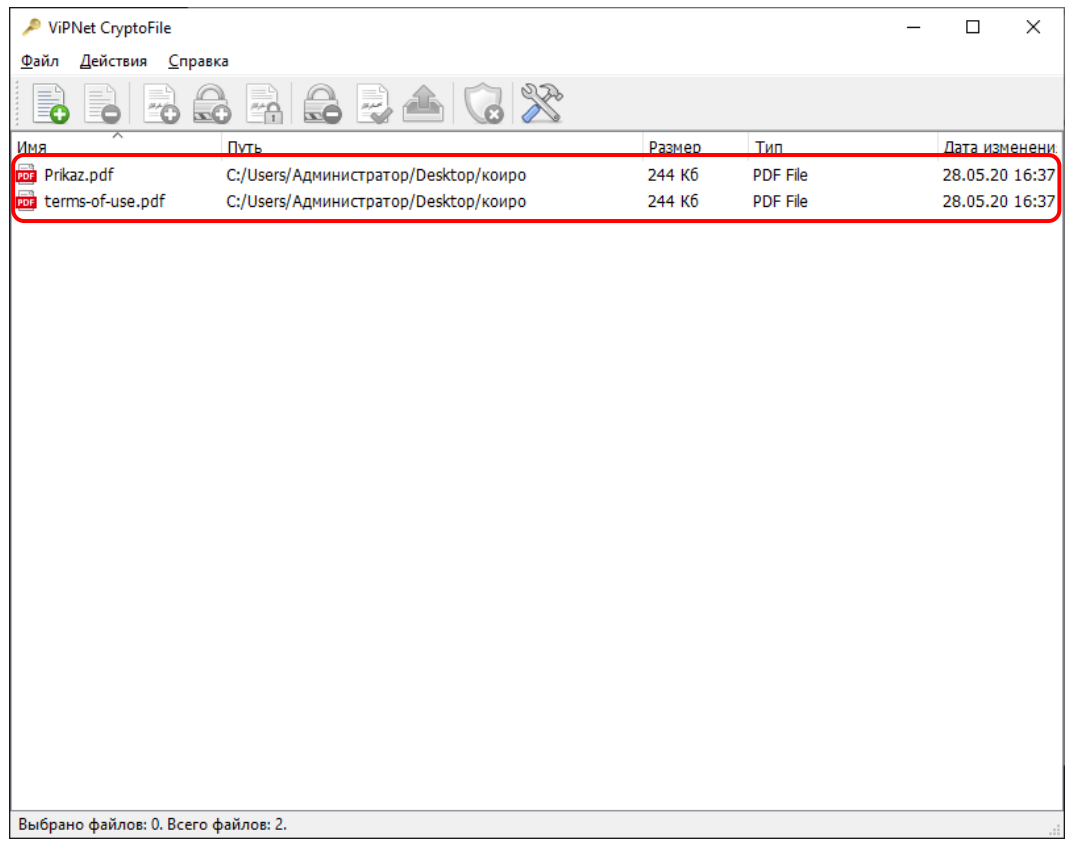

Выделите файлы в окне и щелкните по кнопке **Подписать**. Возможно понадобится ввести ПИНкод.

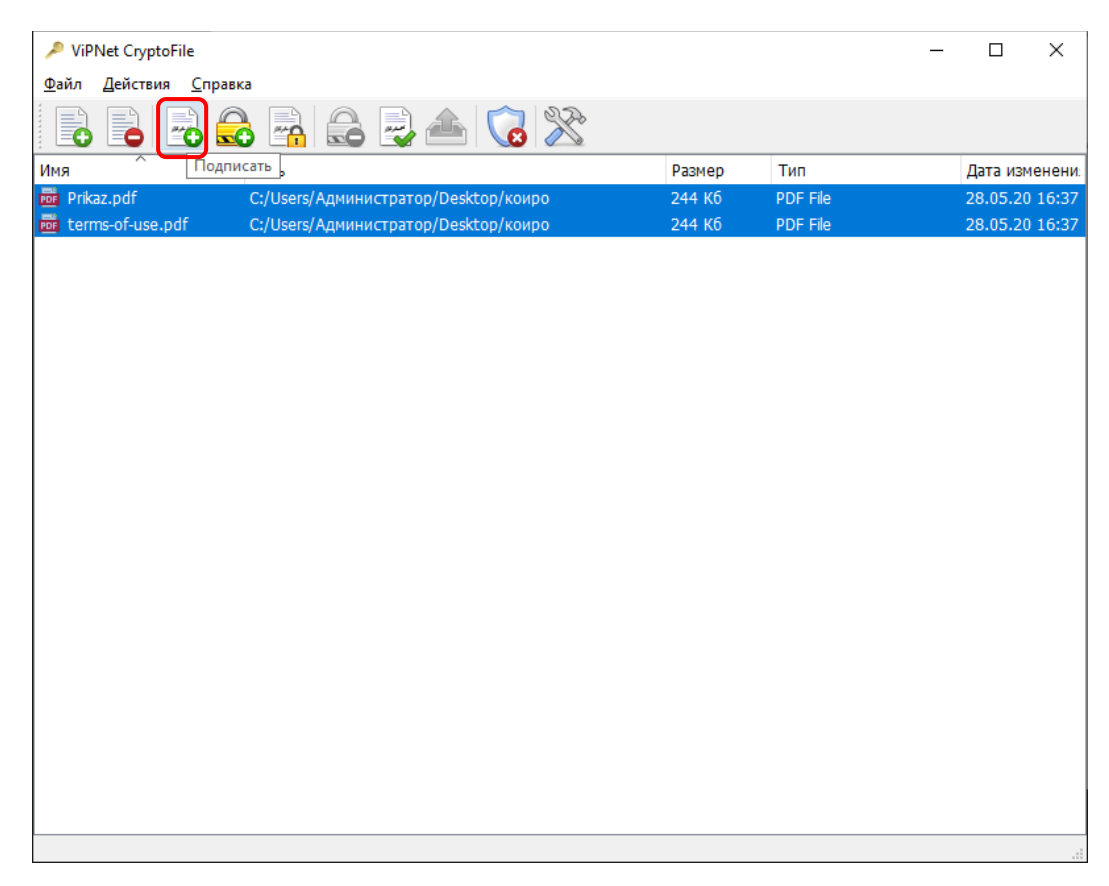

После успешного подписания вы увидите вот такое окно. Щелкните по кнопке **Закрыть**.

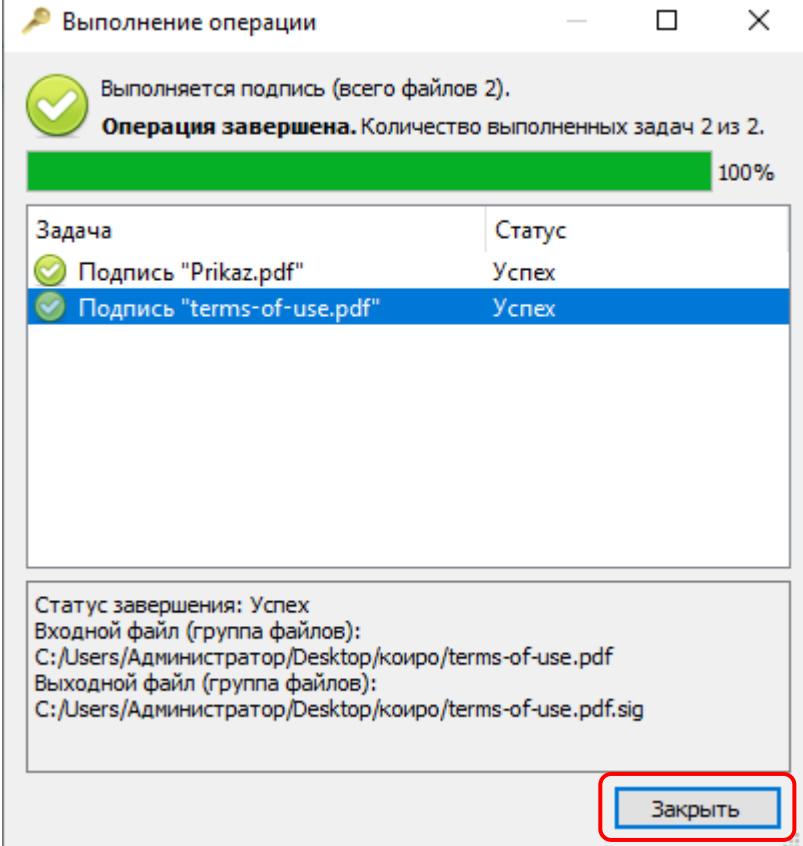

В следующем окне подтвердите добавление подписанных файлов щелкнув по кнопке **Да**.

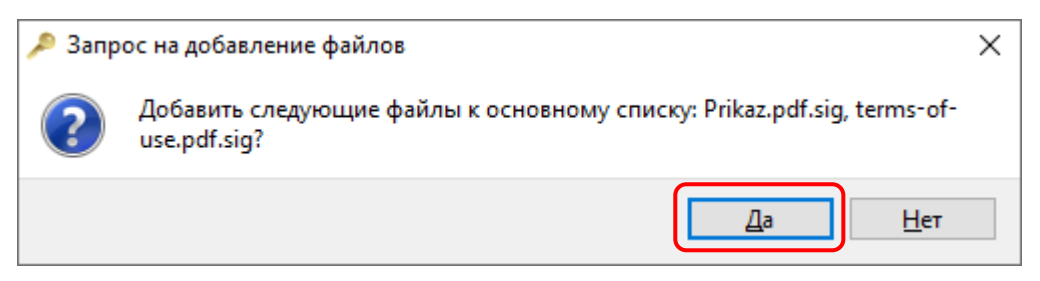

Добавятся подписанные файлы (с расширением .sig), которые нужно отправить для загрузки. Они добавляются в ту же самую папку, где находятся оригинальные файлы.

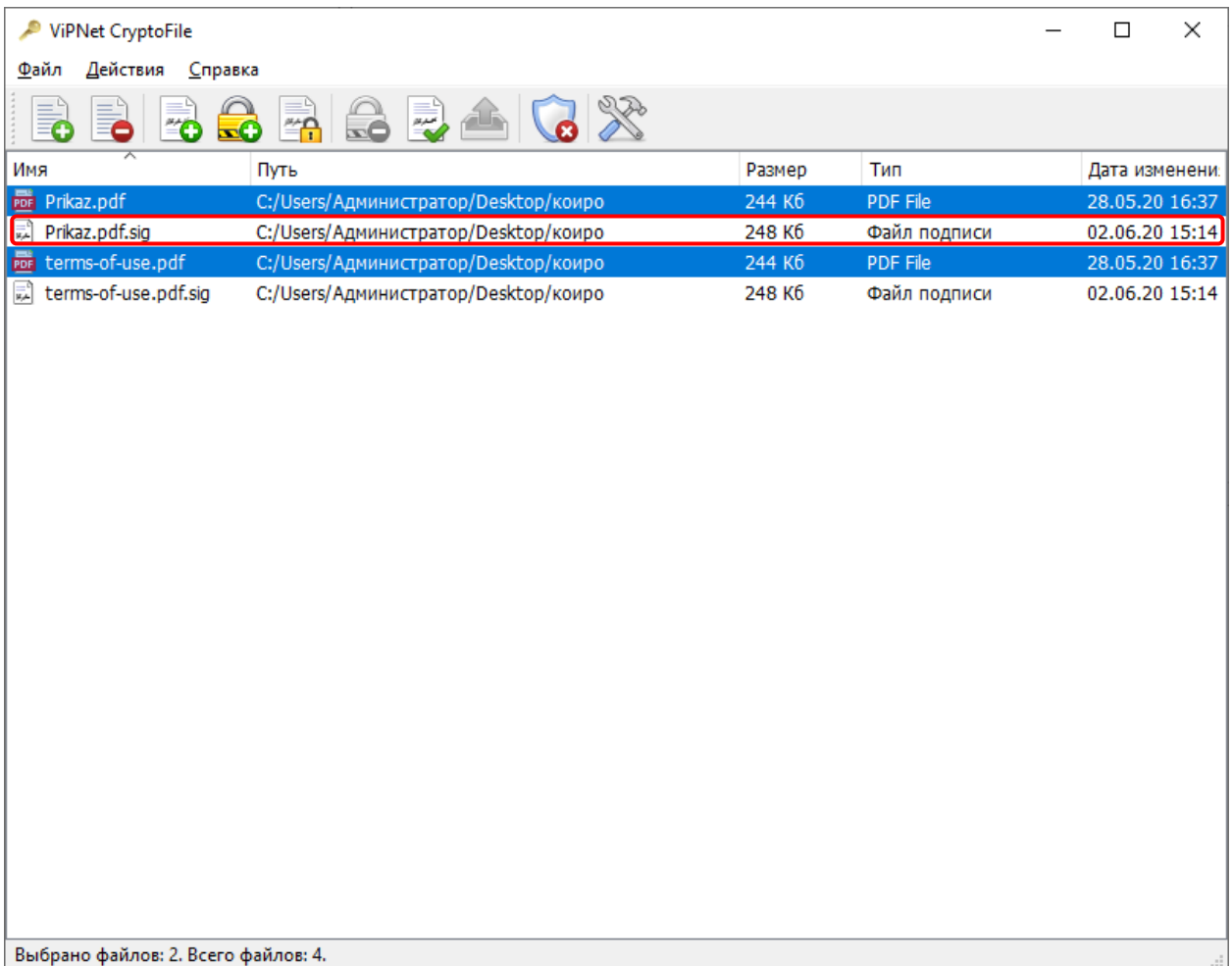